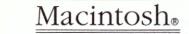

# HyperCard<sub>®</sub> Version 1.2 Update

| Protect Stack:                               | Limit user level to:                                                         |
|----------------------------------------------|------------------------------------------------------------------------------|
| ⊠ Can't modify stack<br>⊠ Can't delete stack | <ul><li>Browsing</li><li>Typing</li><li>Painting</li><li>Authoring</li></ul> |
| ☐ Private Access                             | Scripting                                                                    |
| Set Password                                 | OK Cancel                                                                    |

#### **APPLE COMPUTER, INC.**

This manual and the software described in it are copyrighted, with all rights reserved. Under the copyright laws, this manual or the software may not be copied, in whole or part, without written consent of Apple, except in the normal use of the software or to make a backup copy of the software. The same proprietary and copyright notices must be affixed to any permitted copies as were affixed to the original. This exception does not allow copies to be made for others, whether or not sold, but all of the material purchased (with all backup copies) may be sold, given, or loaned to another person. Under the law, copying includes translating into another language or format.

You may use the software on any computer owned by you, but extra copies cannot be made for this purpose.

© Apple Computer, Inc., 1988 20525 Mariani Ave. Cupertino, California 95014 (408) 996-1010

Apple, the Apple logo, HyperCard, and Macintosh are registered trademarks of Apple Computer, Inc.

HyperTalk and MultiFinder are trademarks of Apple Computer, Inc.

Simultaneously published in the United States and Canada.

## HyperCard disks

This section lists the disks and stacks that come with the Australian version of HyperCard® 1.2. Please use the information listed below to identify your disks and stacks.

#### HyperCard and Stacks

The HyperCard and Stacks disk contains the HyperCard application, the HyperCard Stacks folder, plus a folder called More Stacks. The HyperCard Stacks folder holds the following stacks:

Address

Datebook

File Index

Home

HyperCalc

Phone

Quotations

Version 1.2 Release Notes

The More Stacks folder contains the following stacks:

Area Codes

Clip Art

Documents

Plots

Slide Show

#### HyperCard Help

The HyperCard Help disk contains a folder called Help Stacks. The folder contains three stacks:

Help

Help Index

Help Samples

## HyperCard Ideas

The HyperCard Ideas disk contains a folder called Idea Stacks. The folder contains four stacks:

Art Ideas Button Ideas Card Ideas Stack Ideas

#### Australian Postcode Stack

This disk contains a stack called Australian Postcodes. Use this stack to look up postal codes quickly and easily.

# Where to get HyperCard stacks and books

You can get additional HyperCard stacks from the Apple University Consortium. These stacks are usually available for little or no cost at the following universities:

Wollongong University Department of Computer Science

University of Tasmania Computer Centre

University of WA WA Regional Computing Centre

Curtin University Computing Centre, Building 309

University of Adelaide Apple Consortium Operations

University of Technology, Sydney Computing Services, Level 9

University of Melbourne Microcomputer Support

ANUTECH E/F Block

University of Sydney Co-Op Computing, Level 5 or Computing Centre You can also get additional information on HyperTalk™, HyperCard's scripting language. Check with your favourite bookseller to see what books are currently available. Additionally, the *HyperCard Script Language Guide* is available through the Australian Apple Programmer's and Developer's Association. The address is:

A.A.P.D.A. P.O. Box 1156 Wollongong N.S.W. 2500

## HyperCard 1.2 new features

HyperCard 1.2 has a number of features and options (and one restriction) too new to be included in the user's guide:

- □ HyperCard running under MultiFinder™ needs the Application Memory Size in its Get Info box set to at least 750K.
- The Text Arrows option lets you use the arrow keys when you edit text in fields or in the Message box.
- The Find Whole option lets you search for a specific word or phrase anywhere in a stack.
- ☐ Stacks can be write-protected.
- ☐ HyperCard works on file servers.
- ☐ When Auto Tab is checked in the Field Info dialog box of a nonscrolling field, pressing Return with the insertion point in the last line of that field moves the insertion point to the next field on that card.
- ☐ The short cuts for increasing and decreasing the amount of space between lines in a text field have been changed.

# Minimum memory setting

HyperCard works well with MultiFinder when you leave the Application Memory Size in its Get Info box set to 1000K (the default setting). If you set Application Memory Size to less than 750K (the minimum setting), scripts using Paint tools won't work, and you won't be able to paste graphics. Other less predictable consequences might also occur.

#### **Text Arrows**

HyperCard's Text Arrows option lets you use the arrow keys when you edit text fields or the Message box. When you click any user level button except Browsing on the User Preferences card, a check box labeled Text Arrows appears. (See Figure 1.)

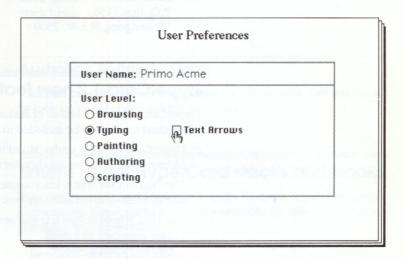

Figure 1 Text Arrows box

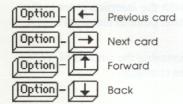

Use the Option key with arrows to move through cards when Text Arrows is checked With Text Arrows checked, the Left Arrow and Right Arrow keys move the insertion point to the left and right over text in a field or in the Message box; the Up Arrow and Down Arrow keys move up and down through lines in a field.

To move to the previous or next card, or to go back and forward through cards you've seen, hold down the Option key as you press the appropriate arrow. (With Text Arrows unchecked, you don't need to hold down the Option key.)

For details on the User Preference card, see pages 22 and 50 of the user's guide. For more information on the actions of arrow keys with Text Arrows unchecked, see pages 116–120.

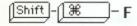

## **Find Whole**

The Find Whole option (or Shift-Command-F) provides another way to use the Find command to search for text in the fields of the current stack. This option lets you search for a specific whole word or phrase (including spaces) anywhere in a stack. As with the Find command, Find Whole is a command that you type in the Message box.

For Find Whole to find a match, the following conditions must be true:

- ☐ All the characters must appear in the same field on a card.
- All the characters must be in the same consecutive order as they appear between the quotation marks in the Message box.

Find Whole matches only whole words; it won't stop on cards that have partial matches. For example, if you type

Find Whole "or a"

HyperCard would stop on cards containing the phrase *a duck or a* frog but would not stop on those cards containing for a quick estimate.

If you type

Find Whole "Apple Computer"

HyperCard would find cards that contain the exact phrase *Apple Computer* but would not find cards with *Apple Computers* or *This apple is a computer*.

In the previous example, the Find command alone would find matches for all three cases (*Apple Computer, Apple Computers*, or *This apple is a computer*). When you use the Find command without Whole, HyperCard looks for cards that contain everything between the quotation marks, even if the words appear in a different order or in different fields.

Find Whole ignores case and special characters when looking for matches: *apple Compüter*, *apple computer*, and *Apple computer* are all seen as the same.

As with the Find command, you can use Find Whole to search in a specific background field. For details on the Find command's options and restrictions, see pages 120–122 in the user's guide.

## Write-protected stacks

HyperCard stacks can be write-protected. You can look at a write-protected stack and make copies of all or part of it, but you can't change it.

You can recognize a write-protected stack because a padlock appears to the right of the rightmost menu title on the menu bar. When a stack is write-protected, you can't type into any fields and you can't use certain menu items (as shown in Figure 2).

New Stack...

Open Stack...
Save a Copy...

Lompact Stack
Protect Stack...

Pelete Stack...

Page Setup...
Print Card %P
Print Stack...
Print Report...

Quit HyperCard %0

Certain menu items aren't available when a stack is write-protected

Figure 2
File menu of a write-protected stack

Stacks are write-protected in a number of ways:

- ☐ The stack is on a CD-ROM.
- The stack is on a file server in a folder whose access privileges are set to Read Only.
- The Locked box is checked in the stack's Get Info box in the Finder.

- ☐ The stack is on a locked 3.5-inch disk.
- "Can't modify stack" is checked in the stack's Protect Stack dialog box. (See Figure 3.)

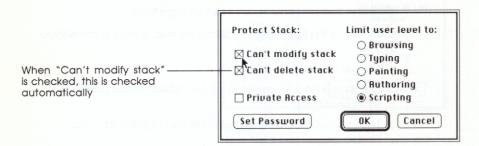

Figure 3 New Protect Stack dialog box

When the stack is on a write-protected medium (a locked disk, a CD-ROM, a locked folder on a file server), HyperCard automatically puts a check mark into the "Can't modify stack" option; you can't undo it.

To make permanent changes to such a stack, you'll first have to remove the write-protection. In many cases, copying a stack to an unlocked disk makes the stack modifiable. However, if a user has checked "Can't modify stack" in the stack's Protect Stack dialog box, or if the Locked box is checked in the stack's Get Info box in the Finder, you'll have to uncheck the proper boxes after copying before you can make stack changes.

#### Warning

When a stack is locked, you might be able to type into a field or paint a picture on a card or background; but the changes disappear as soon as you leave the current card.

## HyperCard on a file server

Only a single user has access to a stack on a file server when the stack is unlocked. Any number of users have access to a stack when the stack is locked (but no one can make changes to it).

If any one of the following conditions are true, a stack is considered locked:

- ☐ The stack is on a CD-ROM.
- The stack is on a file server in a folder whose access privileges are set to Read Only.
- The Locked box is checked in the stack's Get Info box in the Finder.
- ☐ The stack is on a locked 3.5-inch disk.

#### Important

Checking "Can't modify stack" in the stack's Protect Stack dialog box is not sufficient to make the stack available to more than one user.

## **Auto Tab**

When Auto Tab is checked in the Field Info dialog box of a nonscrolling field, pressing Return with the insertion point in the last line of that field moves the insertion point to the next field on that card.

(Normal tabbing order is followed: if the field you're leaving is a card field, the insertion point moves to the next higher-numbered card field or to the lowest-numbered background field if no higher-numbered card field exists; if the field you're leaving is a background field, the insertion point moves to the next higher-numbered background field or to the lowest-numbered card field if no higher-numbered background field exists.)

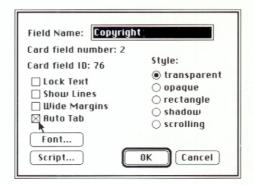

Figure 4 New Field Info dialog box

This feature can be useful, for example, when you're creating a form: when the person filling out the form completes a field and the insertion point is in the last line, all he or she needs to do to move to the next field is press Return. (See page 60 in the user's guide for a discussion of tabbing and field order.)

# Line spacing short cut changed

In earlier versions of HyperCard you could press Command-Option-> and Command-Option-< to increase or decrease the space between lines of text.

In version 1.2, you must add the Shift key to the formula: press Command-Option-*Shift* plus either > or < to increase or decrease spacing. (Be sure you have the proper field selected first.)

# Additions to HyperTalk

Some new features have been added to the HyperTalk scripting language that are not documented in the on-line Help system. See the READ ME FIRST stack for details.